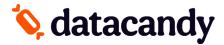

# **Gift & Loyalty: Transaction Guide**

For Verifone Terminals

NOTE 1: If the transaction option you're looking for is not displayed on the screen, select the **DOWN ARROW** or **MORE** to scroll down through the menu.

NOTE 2: Following a power interruption or re-initialization of the terminal, you will be prompted to enter the SUPER PASSWORD.

### **Getting Started**

- 1. Select **DATACANDY** on the touchscreen
- 2. If prompted, enter the SUPER PASSWORD (1234) and press OK.
- 3. You may be prompted to enter an EMPLOYEE ID and an EMPLOYEE PASSWORD.
  - a. Enter your EMPLOYEE ID and press **OK**.
  - b. Enter your EMPLOYEE PASSWORD and press **OK**.
- 4. You are now in the DataCandy menu.

### **Accessing the Prepaid or Loyalty menu**

From the DataCandy menu, select **PREPAID** or **LOYALTY**, and then swipe card.

## Checking the balance of a gift or loyalty card

Verifies the balance on a card.

- 1. Select **BALANCE**.
- 2. Swipe the card. If the card is de-magnetized, you can manually enter the card number.
- 3. The balance is displayed on the screen.
- 4. Press **OK** to print a receipt displaying the card balance.

## Activating a gift card

Activates a gift/prepaid card with a specific amount.

- 1. Select **ACTIVATE**.
- 2. When prompted, swipe the card through the reader.
- 3. Enter the transaction amount and press **OK**.
- 4. An invoice number is automatically generated. Press **OK** to use this number, OR enter a new number to override and press **OK**.
- 5. A receipt is printed.
- \* Use the **REPRINT** function from the DataCandy menu if you want to print a copy of the customer's receipt.

### Reloading a gift card

Adds an amount to a previously activated gift card. This function is only available on prepaid/gift cards that are rechargeable.

- 1. Select **RELOAD**.
- 2. Swipe the card.
- 3. Enter the transaction amount and press **OK**.
- 4. Enter the invoice number and press **OK**.
- 5. A receipt is printed.

### Reimbursing a gift card balance

Where required by law (Ex. Province of Quebec). Cardholders with a remaining balance of 5.00\$ or less who request it, must be reimbursed in cash. This transaction will empty the card.

- 1. Select **CASH REMITTANCE**.
- 2. Swipe the card.
- 3. A receipt is printed.

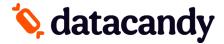

## **Gift & Loyalty: Transaction Guide**

For Verifone Terminals

## **Adding loyalty points**

Accumulates points on a loyalty card.

- 1. Select **ACCUMULATE**.
- 2. Swipe the card.
- 3. Enter the transaction amount before taxes and press **OK**.
- 4. Enter the invoice number and press **OK**.
- 5. A receipt is printed.

## Paying with a gift or loyalty card

Allows a cardholder to pay for a purchase with the amount on the prepaid/gift card or to pay with their accumulated dollar/point.

- 1. Select **REDEEM**.
- 2. Swipe the card.
- 3. Enter the transaction amount and press **OK**.
- 4. Enter the invoice number and press **OK**.
- 5. A receipt is printed.

## **Cancelling part of a transaction**

Partially cancel a previous gift or loyalty card transaction.

NOTE: You must have the original receipt with the Confirmation and Invoice Numbers

- 1. Select PARTIAL CANCEL.
- 2. Swipe the card.
- 3. Enter the partial transaction amount and press **OK**.
- 4. Enter the Confirmation Number found on the original receipt and press **OK**.
- 5. Enter the Invoice Number of the transaction found on the original receipt and press **OK**.
- 6. A receipt is printed.

### **Cancelling an entire transaction**

Completely cancel a previous gift or loyalty card transaction.

<u>NOTE:</u> You must have the original receipt with the Confirmation and Invoice Numbers

- 1. Select **COMPLETE CANCEL**.
- 2. Swipe the card.
- 3. Enter the transaction amount and press **OK**.
- 4. Enter the Confirmation Number found on the original receipt and press **OK**.
- 5. Enter the Invoice Number of the transaction found on the original receipt and press **OK**.
- 6. A receipt is printed.

### **Daily Reports**

These reports are organized by employee. They allow employees to balance their cash at the end of their workday.

- 1. Access the DataCandy menu (see steps above).
- 2. If prompted to swipe card, press the red button.
- 3. Select DAILY REPORTS.
- 4. Select the desired report:
  - **Employee Summary**: includes a total amount for each transaction type.
  - **Employee Details**: includes all the transactions for the employee logged into the terminal, including any made on other terminals.
  - Merchant Summary: includes the transactions for all employees on all terminals.
- 5. Select the desired time period <u>OR</u> enter a date.
- 6. The report is printed.

<sup>\*</sup>All reports are based on a 24-hour day running from 00:00:00 to 23:59:59.